## SoC 軟硬體協同設計方法與實例

## 劉岱穎 林義能 林盈達

### 摘要

SoC (System on Chip) 有著面積小、速度快、耗電低等優點,使其越來越受 到矚目。為了加速SoC的設計流程,相關技術包括軟硬體協同設計、IP的可重用 性、SoC驗證技術、低功率消耗、嵌入式軟體移植與開發等也隨之興起。其中軟 硬體協同設計讓軟硬體從設計到驗證的部分都能緊密結合,減少了軟硬體整合所 花費的時間。

軟硬體協同設計首先需訂定系統規格,對此作系統分析並把某些功能分別以 軟硬體實現。至於何種功能需用軟體或硬體實現則必須考慮系統的效率與成本; 因為硬體處理速度較快但是成本較高,通常將常用且便宜的部份做成硬體。確定 軟硬體分割後即可對軟硬體部分開始實作。就硬體來說可以使用VHDL、Verilog 等硬體描述語言撰寫其規格,軟體部分則使用C語言等來驅動這個硬體。之後進 入軟硬體協同模擬階段,亦即當要從硬體抓取資料時以軟體模擬並確認結果是否 正確。如果此一階段沒問題,便可進入軟硬體協同驗證的階段,將這些資料放到 模擬板上執行,驗證其正確性。我們使用Xilinx Vertex-II Pro ML310這塊模擬 版來實作一個加法器連接至OPB上,利用軟體使用此加法器使其產生從1加到10 後之結果,並以軟硬體協同設計的流程配合解釋實作的過程。

在軟硬體協同設計上可能會遭遇到軟硬體無法互相溝通的情況,常見的原因 在於實作硬體時的規格設計有問題,或是沒有依照標準的匯流排協定的格式來設 定,導致資料無法正確讀取與寫入等。

## 1. 軟硬體協同設計之重要性

隨著半導體工業技術的快速演進,現今市場對電子產品的需求傾向於輕薄短 小,SoC的開發也日顯重要。因而帶動軟硬體協同設計。軟硬體協同設計包含了<br>軟硬體協同模擬、與協同驗證等,不僅減少硬體設計的風險、加速硬體的開發時間,更可在協同驗證環境中發現軟硬體的各項優缺點,避免過去在最後整合階段<br>時才重新調整,造成開發時間的浪費。<br>**硬體平台簡介**<br><br>Vilian Winter, U.Dr. W.910<sup>00</sup>/mpp 、は右天們PrincePC/6点理器 9091C 軟硬體協同模擬、與協同驗證等,不僅減少硬體設計的風險、加速硬體的開發時間,更可在協同驗證環境中發現軟硬體的各項優缺點,避免過去在最後整合階段<br>時才重新調整,造成開發時間的浪費。<br><br>**硬體平台簡介**<br>Xilinx Virtex-II Pro ML310<sup>[1]</sup>(見圖一)擁有兩個PowerPC的處理器,30816

## 硬體平台簡介

間,更可在協同驗證環境中發現軟硬體的各項優缺點,避免過去在最後整合階段<br>時才重新調整,造成開發時間的浪費。<br><br><br><br>個Logic Cells、2448kb的BRAM,板子中央銀白色的FPGA晶片,我們可以規劃此<br>個Logic Cells、2448kb的BRAM,板子中央銀白色的FPGA晶片,我們可以規劃此 時才重新調整,造成開發時間的浪費。<br>**硬體平台簡介**<br>Xilinx Virtex-II Pro ML310<sup>[1]</sup>(見E<br>個Logic Cells、2448kb的BRAM,板子中<br>晶片以建立所需的硬體。晶片外部包含一 Xilinx Virtex-II Pro ML310<sup>11</sup>(見圖一)擁有兩個PowerPC的處理器,30816<br>gic Cells、2448kb的BRAM,板子中央銀白色的FPGA晶片,我們可以規劃此<br>以建立所需的硬體。晶片外部包含一些如DDR記憶體,網路卡等I/O裝置及其<br>以便連接,可使用提供之IP驅動這些週邊並可利用PCI匯流排外接其他裝<br>例如ML310本身內建許多高速I/O裝置如網路卡,IDE連接器等,便可利用<br>nx所發展的Roc 個Logic Cells、2448kb的BRAM,板子中央銀白色的FPGA晶片,我們可以規劃此晶片以建立所需的硬體。晶片外部包含一些如DDR記憶體,網路卡等I/O裝置及其介面以便連接,可使用提供之IP驅動這些週邊並可利用PCI匯流排外接其他裝置。例如ML310本身內建許多高速I/O裝置如網路卡,IDE連接器等,便可利用Xilinx所發展的RocketIO技術使用這些高速裝置。 晶片以建立所需的硬體。晶片外部包含一些如DDR記憶體,網路卡等I/O裝置及其(市以便連接,可使用提供之IP驅動這些週邊並可利用PCI匯流排外接其他裝置。例如ML310本身內建許多高速I/O裝置如網路卡,IDE連接器等,便可利用<br>置。例如ML310本身內建許多高速I/O裝置如網路卡,IDE連接器等,便可利用<br>Xilinx所發展的RocketIO技術使用這些高速裝置。 介面以便連接,可使用提供之IP驅動這些週邊並可利用PCI匯流排外接其他裝置。例如ML310本身內建許多高速I/O裝置如網路卡,IDE連接器等,便可利用<br>Xi1inx所發展的RocketIO技術使用這些高速裝置。<br>Xi1inx所發展的RocketIO技術使用這些高速裝置。<br>1 置。例如ML310本身內建許多高速I/O裝置如網路卡,IDE連接器等,便可利用<br>Xi1inx所發展的RocketIO技術使用這些高速裝置。<br>|<br>| Xilinx所發展的RocketIO技術使用這些高速裝置。<br>1<br>1

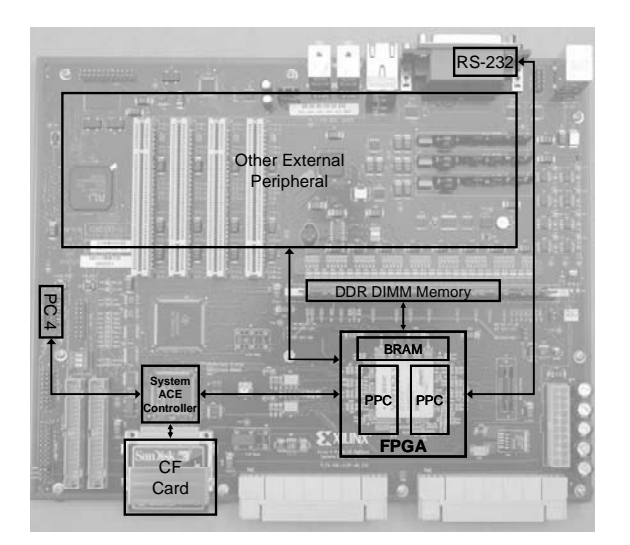

 $\label{eq:4.1} \begin{array}{ll} \hbox{\small\tt II} & \mathbb{B} - \mathbb{I} \times \mathbb{I} & \text{1} \times \mathbb{I} \times \mathbb{I} \times \mathbb{$ 規劃FPGA的來源有二,一個是CF Card另一個是PC4<sup>[2]</sup><br>Controller晶片處理規劃的資訊並規劃FPGA ML310形的資訊,並將我們所撰寫的軟體載入BRAM中執行,亦規劃的資訊與軟體下載到板子上執行。<br>規劃的資訊與軟體下載到板子上執行。<br>電腦主機透過RS-232 Port連接板子(見圖二),並イ<br>利用板子上的Parallel Cable IV(PC4)連結到電腦3 ,兩者皆須經由System<br>[設會從CF Card中讀取<br>可將板子連接至一台主<br>更用終端機軟體相互溝 ACE Controller晶片處理規劃的資訊並規劃FPGA ML310預設會從CF Card中讀取<br>規劃的資訊,並將我們所撰寫的軟體載入BRAM中執行,亦可將板子連接至一台主<br>機將規劃的資訊與軟體下載到板子上執行。<br>電腦主機透過RS-232 Port連接板子(見圖二),並使用終端機軟體相互溝<br>通。利用板子上的Parallel Cable IV(PC4)連結到電腦主機的Parallel Port,<br>由電腦主機透過PC4將FPGA規劃之資訊

規劃的資訊,並將我們所撰寫的軟體載入BRAM中執行,亦可將板子連接至一台主<br>機將規劃的資訊與軟體下載到板子上執行。<br>電腦主機透過RS-232 Port連接板子(見圖二),並使用終端機軟體相互溝<br>通。利用板子上的Parallel Cable IV(PC4)連結到電腦主機的Parallel Port,由電腦主機透過PC4將FPGA規劃之資訊與軟體載入板子中。<br>由電腦主機透過PC4將FPGA規劃之資訊與軟體載入板子中。 機將規劃的資訊與軟體下載到板子上執行。<br>電腦主機透過RS-232 Port連接板子(見通。利用板子上的Parallel Cable IV(PC4)过<br>由電腦主機透過PC4將FPGA規劃之資訊與軟體<br>#通 電腦主機透過RS-232 Port連接板子(見圖二),並使用終端機軟體相互溝 通。利用板子上的Parallel Cable IV(PC4)連結到電腦主機的Parallel Port, 由電腦主機透過PC4將FPGA規劃之資訊與軟體載入板子中。

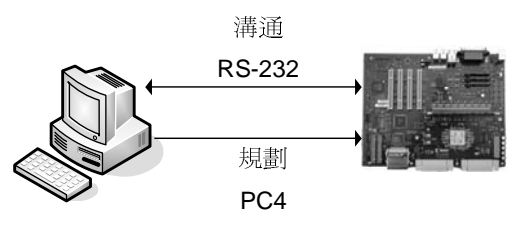

圖二:主機與板子。

## 2. 軟硬體協同設計流程

軟硬體協同設計主要分為5個階段(見圖三)[3]:(1)訂定系統規格、(2)軟硬體 分割、(3)軟硬體實作、(4)軟硬體協同模擬,以及(5)軟硬體協同驗證。

(1)訂定系統規格(System spec.)

確定系統的目的與可行性,接著訂出此系統需有哪些功能。

(2)軟硬體分割(H/W & S/W partition)

依照系統的功能,為了求取最大之效率,可將某些元件作成硬體以產生最快 的速度與最多的產出。此時必須評估哪些元件須作成硬體,哪些元件須以軟 體方式呈現,為降低整體成本與達到最高效率取得平衡。

- (3)軟硬體實作
	- 硬體實作:當我們把硬體規格訂出來後,利用HDL語言描述此硬體並根 據板子的規格實作此硬體。
- 軟體實作:分別撰寫驅動程式與使用此硬體之軟體,整合系統產生之標 頭檔與使用者之檔案。
- (4)軟硬體協同模擬(Software/Hardware Co-Simulation)

在使用硬體的地方以軟體模擬硬體工作後得到的資訊,並以之作為輸入以驗 證軟體的正確性。

(5)軟硬體協同驗證(Software/Hardware Co-Verification)

實際將軟硬體放到模擬板上驗證是否可以正確工作。

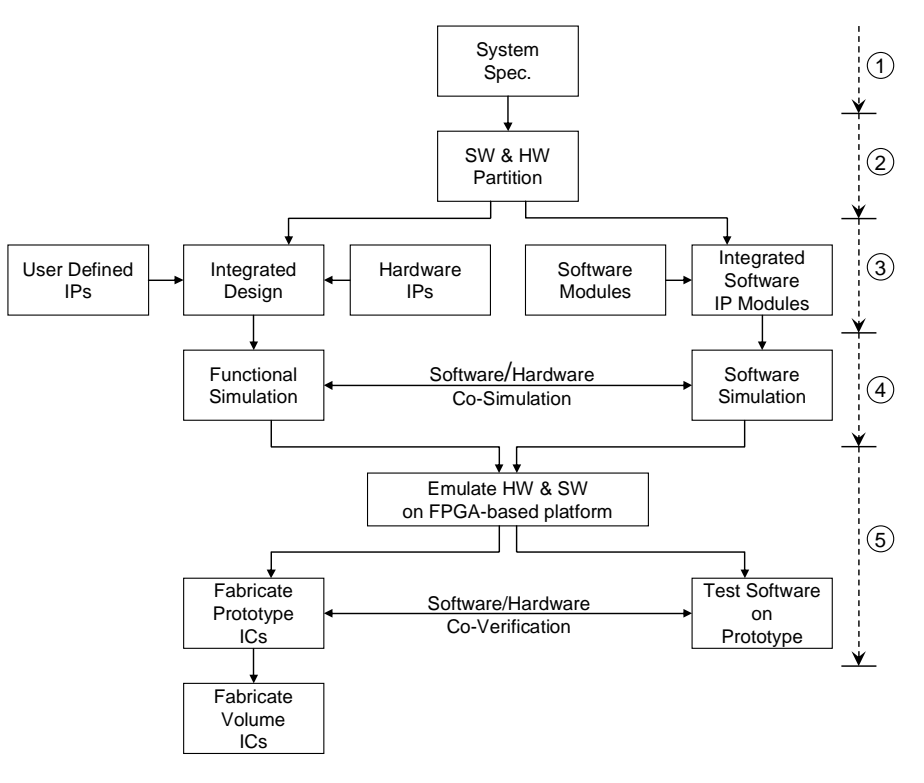

圖三:軟硬體協同設計流程。

## $3.$  開發環境與實例分析  $^{[4]}$

在此我們循用軟硬體協同設計流程,分階段敘述如何設計一個系統使其計算 從1加到10的數值並將結果顯示在終端機上。使用的工具及開發環境的設定也將 一併介紹。

## 開發環境

我們在主機上(Windows XP)安裝Xilinx Platform Studio(XPS)<sup>[5]</sup>、Xilinx ISE[6]以及ModelSim來模擬HDL,前兩套軟體主要的功能是(1)建立嵌入式平台、  $(2)$ 撰寫HDL碼,和 $(3)$ 提供下載到FPGA執行。

Xilinx ISE提供一套整合式介面來撰寫HDL,可以對HDL做模擬,驗證其正 確性,合成邏輯閘與繞線。

Xilinx Platform Studio(XPS)產生嵌入式平台,可以加入我們需要的IP並 設定它,建立平台上的軟體與驅動程式,是一套整合系統的工具。 實例分析

1. 訂定系統規格<br>我們設計一個系統,計算從1加到10日<br>2. 系統劃分,分成軟體跟硬體兩大部分 我們設計一個系統,計算從1加到10的數值並顯示在終端機上。

- 2. 系統劃分,分成軟體跟硬體兩大部分<br>如圖四所示,我們將此系統中的加法? 如圖四所示,我們將此系統中的加法器以硬體的方式實作,從1連加到 10的部份以軟體實作。 我們建立一個新的裝置HWAdder,內含3個暫存器分別存放加數(reg0)、<br>被加數(reg1)和結果(reg2)。計算過程分為以下三個步驟:<br>(1) 軟體把加數與被加數分別寫到reg0及reg1暫存器中。 被加數(reg1)和結果(reg2)。計算過程分為以下三個步驟: (1) 軟體把加數與被加數分別寫到reg0及reg1暫存器中。<br>(2) 當軟體要去讀取相加的結果(reg2)時,HWAdder的加法 (2)當軟體要去讀取相加的結果(reg2)時,HWAdder的加法器會將<br>reg0與reg1內之數值相加後寫到reg2中。 reg0與reg1內之數值相加後寫到reg2中。<br>(3) 回傳相加的結果給軟體並顯示在終端機軟覺
	-

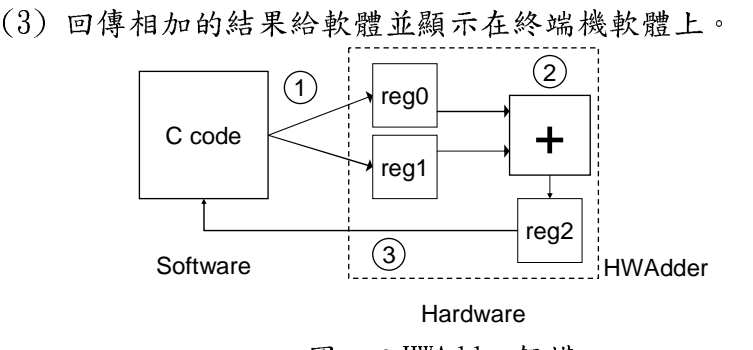

圖四:HWAdder架構。<br>我們將 HWAdder 連接至 OPB 上(見圖五),OPB(On-chip Peripheral Bus) 我們將 HWAdder 連接至 OPB 上(見圖五), OPB(On-chip Peripheral Bus)<br>與 PLB(Processor Local Bus)是 IBM 提出的 CoreConnect™ 匯流排架構 與 PLB(Processor Local Bus)是 IBM 提出的 CoreConnect<sup>™</sup> 匯流排架構<br><sup>[7]</sup>。PLB 連接至處理器且資料寬度大因此適用速度快的硬體如 DMA 或 [7]。PLB 連接至處理器且資料寬度大因此適用速度快的硬體如 DMA 或<br>SRAM 等裝置;相反的,OPB 屬於低速匯流排,連接如 HD 等外部硬體。 兩個匯流排之間經由 Bridge 互相溝通,如資料要從 OPB 到 PLB 上則使 兩個匯流排之間經由 Bridge 互相溝通,如資料要從 OPB 到 PLB 上則使<br>用 OPB to PLB Bridge 來傳輸,如資料要從 PLB 到 OPB 上則使用 PLB to 用 OPB to PLB Bridge 來傳輸,如資料要從 PLB 到 OPB 上則使用 PLB to<br>OPB Bridge 來傳輸。因 HWAdder 並不需要高速的存取,故我們將其連 OPB Bridge 來傳輸。因 HWAdder 並不需要高速的存取,故我們將其連 接到 OPB 上。

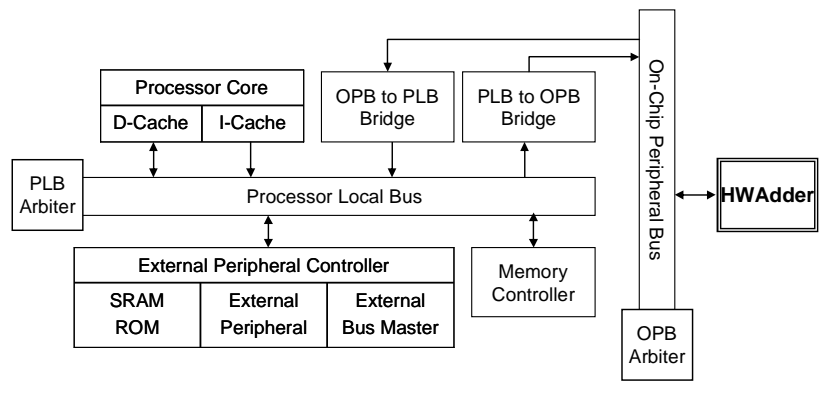

圖五:HWAdder 連接至 OPB。

軟硬體實作

環境設定

- (1) 開啟XPS,利用Base System Builder Wizard來選擇我們的這塊裝<br>置,首先選擇此Project存放之位置,我們放在C:\AdderDemo内。<br>(2) 接下來會詢問是要產生一個新的設計或使用之前產生的設計,在此 置,首先選擇此Project存放之位置,我們放在C:\AdderDemo內。
- (2) 接下來會詢問是要產生一個新的設計或使用之前產生的設計,在此我們使用"產生新的設計",然後選擇Xilinx Virtex-II Pro ML310 我們使用"產生新的設計",然後選擇Xilinx Virtex-II Pro ML310 Evaluation Platform,Board Revision選D。<br>3)CPU的部分選擇PowerPC,Processor Clock及Bus Clock都使用
- (3) CPU的部分選擇PowerPC, Processor Clock及Bus Clock都使用<br>100MHz。JTAG Debug Interface選擇"FPGA JTAG", OCM選擇NONE, 100MHz。JTAG Debug Interface選擇"FPGA JTAG",OCM選擇NONE, 不使用Cache。<br>(4) I/O Devices除了RS232外其他全部取消。
- 
- (4) I/O Devices除了RS232外其他全部取消。<br>(5) Peripherals把PLB BRAM IF CNTLR之Memor (5) Peripherals把PLB BRAM IF CNTLR之Memory Size設為32KB。其他<br>皆照預設值即可,如此環境裝置設定完成。 皆照預設值即可,如此環境裝置設定完成。
- (6) 利用Windows XP提供之超級終端機程式和ML310溝通,首先將ML310 連接到主機的coml port上,執行超級終端機,使用連線選取coml、 每秒傳輸位元:9600、資料位元:8、同位檢查:無、停止位元:1、 流量控制:無。

#### 硬體實作

(1)Xilinx提供一個介面-IPIF(見圖七),IPIF(IP interface)將使用 者建立的硬體包裝起來以便連接至OPB上,內含一些事先定義的訊號 如WrFIFO與RdFIFO。IPIC(IP interconnect)包含在IPIF內提供硬體 與IPIF之間的聯接,如此HWAdder可以經由IPIC連接至IPIF,再經由 IPIF連接上OPB。

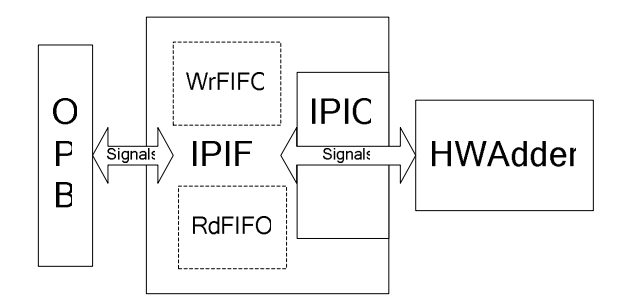

## 圖七:IPIF架構圖。

- (2)開啟Tools->Create/Import Peripheral,Create templates for new peripheral..., 選擇儲存路徑為C:\edk\_user\_repository。
- (3)指定新增的裝置名稱為HWAdder,並把它加到OPB中。
- (4)在IPIF中我們勾選User Logic S/W Register Support,並產生3個 32bits之暫存器,接下來會產生數條訊號線,使用XPS之預設值即 可,勾選產生ISE之Project檔及產生Driver檔,如此一個peripheral 之模板即完成。
- (5)我們將此硬體加入OPB上,Project->Add/Edit Cores...,點選 Peripherals標籤在右下角找到HWAdder並按<<Add加入它。點選Bus

Connections標籤,找到HWAdder\_0\_sopb在其右邊點選,使其出現s。

- (6)為此硬體設定Memory Map位址。點選Addresses標籤,Generate Addresses,以產生Memory Map之位址。
- $(7)$ 實際撰寫HWAdder,我們修改

C:\edk\_user\_repository\MyProcessorIPLib\pcores\HWadder\_v1\_ 00 a\hdl\vhdl\user logic.vhd.

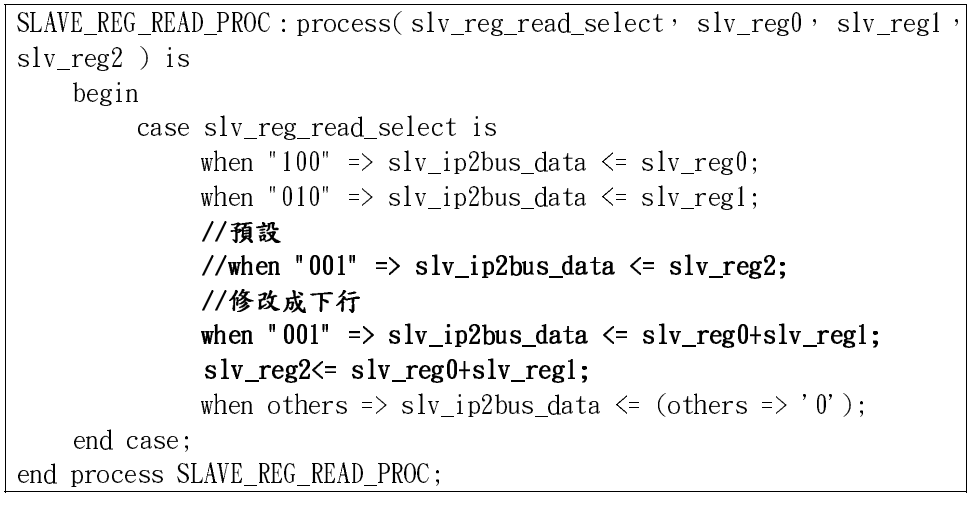

- 
- $\frac{1}{2}$ (9)撰寫Driver,後製到此專案中。<br>
(9)撰寫Driver,從C:\AdderDemo\ppc405\_0\include\xparameters.h<br>
知道HWAdder之記憶體起始位置為XPAR\_HWADDER\_0\_BASEADDR。<br>
#define XPAR\_HWADDER\_0\_DEVICE\_ID\_0<br>
#define XPAR\_HWADDER\_0\_DEVICE\_ID\_0<br>
#define XPAR\_HWADDER\_0\_DE

```
採: Crist になりついか?<br><br>擬寫Driver,從C:\AdderD<br>知道HWAdder之記憶體起始<br>efine XPAR_HWADDER_NUM_INSTA<br>efine XPAR_HWADDER_0_DEVICE_<br>efine XPAR_HWADDER_0_BASEADD<br>efine XPAR_HWADDER_0_BASEADD
(9)以前Driver, industrial opposition (ppc) critical input and octors.<br>
Ap 道HWAdder之記憶體起始位置為XPAR_HWADDER_0_BASEADDR。<br>
<br>
#define XPAR_HWADDER_O_DEVICE_ID 0<br>
#define XPAR_HWADDER_O_BASEADDR 0x80000000<br>
#define XPAR_HWADDER_O_H
        efine XPAR_HWADDER_NUM_INSTANCES 1<br>efine XPAR_HWADDER_0_DEVICE_ID 0<br>efine XPAR_HWADDER_0_BASEADDR 0x80000000<br>efine XPAR_HWADDER_0_HIGHADDR 0x80000FFFF<br>編輯C:\AdderDemo\ppc405_0\include\HWadder.h加入。
  #define XPAR_HWADDER_NUM_INSTANCES 1 
  #define XPAR_HWADDER_0_BASEADDR 0x80000000
   #define XPAR_HWADDER_0_BASEADDR 0x80000000 
   \frac{1}{2}
```
}

```
 
     MACHAMALIST CHALLET CHE (PPOISOL) (HINDER INNOVATOR)<br>
HWADDER_MWTITEREG(XPAR_HWADDER_O_BASEADDR ,<br>
HWADDER_MWTITEREG(XPAR_HWADDER_O_BASEADDR ,<br>
HWADDER_MWTITEREG(XPAR_HWADDER_O_BASEADDR ,<br>
HWADDER_SLAVE_REG1_OFFSET , b);<br>

     \frac{1}{1}Xuint32 Add(Xuint32 a, Xuint32 b){<br>HWADDER mWriteReg(XPAR HWADDER 0 BASEADDR,
                                               HWADDER SLAVE REGO OFFSET h a);
       HWADDER mWriteReg(XPAR HWADDER 0 BASEADDR,
                                               HWADDER\_SLAVE\_REG1_OFFSET \rightarrow b);
       return HWADDER_mReadReg(XPAR_HWADDER_0_BASEADDR,
                                               HWADDER SLAVE REG2 OFFSET):
\left.\frac{H_{\text{max}}}{H_{\text{max}}}\right\}
```
女 如此我們便可以透過Add函式利用HWAdder來計算兩數相加。

 $\overline{a}$ 

 $\overline{a}$ 

軟體實作<br>(1) 修改TestApp.c。xil\_printf及print可以將結果輸出至終端機軟體

```
(2) EXPERIMENT III COMPRESSED IN A REFORM \ddot{\phi} or \ddot{\phi} and \ddot{\phi} and \ddot{\phi} and \ddot{\phi} and \ddot{\phi} and \ddot{\phi} and \ddot{\phi} and \ddot{\phi} and \ddot{\phi} and \ddot{\phi} and \ddot{\phi} and \ddot{\phi} and \ddot{\phi} an
 #include "xparameters.h"
 \sharpinclude "HWAdder.h"
 \#include "xutil.h"
 \intint main (void) {
     Xuint 32 i=0; Xuint 32 sum=0;
     print("-- Entering main() -\rceil r \n\cdot n");
     for(i=1:i\leq 10:i++)sum = Adder(i \cdot sum);xil printf("%d. %d\r\n", i, sum);
      \left\{\right\}xil printf("%d\r\n", sum);
     print("-- Exiting main() --\r\n");
     return 0:return 0;
```
( 覺 ( [. 體協同模擬<br>(1) 在TestApp.c中加入以下程式碼<br>Kuint32 Adder(Xuint32 a, Xuint32 b){<br>return a+b; **軟硬體協同模擬**<br>(1)在TestApp.c中加入以下程式碼

```
|<br>|Xuint32 Adder(Xuint32 a, Xuint32 b){<br>| return a+b;<br>|}<br>|下載至板子中觀察結果後發現與期待
\begin{bmatrix} 1 \\ 2 \\ 3 \\ 4 \end{bmatrix}Xuint32 Adder(Xuint32 a \cdot Xuint32 b)<br>return a+b:
 \}
```
7 覺((( Theory Frock is aboved in a server into the server in a server in a server in a server in a server in a server in a<br>
(1) 將硬體資訊包進Bitstream中,Tools->Update Bitstream。<br>
(3) 將Bitstream下載到ML310中驗證其正確性,Tools->Download<br>
(4) 從畫面中看

- 軟硬體協同驗證<br>(1)將硬體資訊包進Bitstream中,Tools->Generate Bitstream。
	-
	- (2) 将軟體包進Bitstream中,Tools->Update Bitstream。<br>(3) 將Bitstream下載到ML310中驗證其正確性,Tools->Download。<br>(4) 從畫面中看到我們的系統已可正常運作(見圖十一) (3) 將Bitstream下載到ML310中驗證其正確性,Tools->Down<br>(4) 從畫面中看到我們的系統已可正常運作(見圖十一)<br>
	- (4) 從畫面中看到我們的系統已可正常運作(見圖十一)<br>(4) 從畫面中看到我們的系統已可正常運作(見圖十一)  $(4)$   $(\frac{1}{2})$   $(\frac{1}{2})$   $(\frac{1$

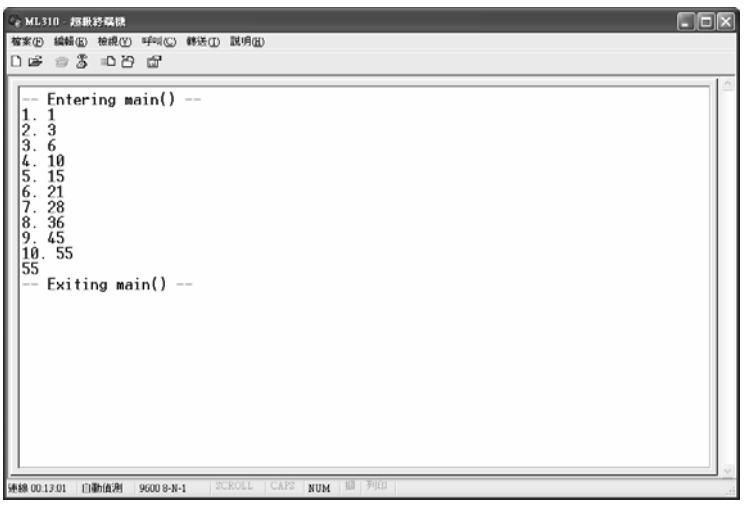

# 1. WGWD

 董硬體的設計而硬體人員也不<br>題。在軟硬體協同設計的流程<br>凡門檻提高<br>、軟硬體協 [1]ML310 Docume<br>,軟硬體協 [1]ML310 Docume<br>tp://www.xil<br>超人員深入 1310/current

過去軟體人員通常不懂硬體的設計而硬體人員也不懂軟體的設計,因此常導 \*\*\*、高速電子情報機構、最後の設計、FillMalD become through the system who is a series of the system in a function and function and function of the system in the system in the system in the system in the system in the system in the syst 硬體的設計方法,因此進入門檻提高 不少。然而在SoC的巡视、机械的影响。我们最深入同设计的實務經驗值得相關人員深入,並依照此流程實作一個加法流程,也以不可以提高相關人員深入,並及融合相關人員深入,我使體協同設計的,我不知道,具深入的法 网络维护了解臆病排協 須守 解除过程 计多变址 网络卡拉克斯塔尔特拉克斯塔尔特 同設計的實務經驗值得相關人員深入 环时 " 女议逃动门政可以不会,并以阻切的法,并以照此流程等作一個加法,并认识,最终作为通知的人民,并且有限度流转的过程中了解匯流排放必須實在實体的過程中了解匯流排放必須實現,在代价也是不可以提高,以及 人名英格兰人姓氏科尔德的变体 "一一一一個一個制造程度,所以我們的一個一個新闻程度,在實作的過程中了解匯流排所以必須,在實作的過程中了解匯流排放以及有效,驗證訊號是否有錯失。 。」「《科学》」,「我们的學院,我们以及我们的學校,因為要連接上匯流排所以必須,因為要連接上匯流排所以必須錯誤,驗證訊號是否有錯。 定,因為要連接上匯流排所以必須實 作出共訊號線, 一城紐訊號是 日为蹭 。<br>大学的 10月11日 12人<br>「11月11日 12人

- 
- 
- 
- [1]ML310 base design tutorial, http://www.xilinx.com/products/boards/m<br>[2]Vertex-II Pro System Wake-up Solution,<br>http://www.xilinx.com/bvdocs/userguid<br>es/ug028.pdf.<br>[3]蔡文聖丶黃正才,"應用於系統晶片之矽智<br>財共同驗證與快速雛型技術," 系統晶片<br>001期.<br>[4]ML31 1310/current/.<br>
[2]Vertex-II Pro System Wake-up Solution,<br>
http://www.xilinx.com/bvdocs/userguid<br>
es/ug028.pdf.<br>
[3] 蔡文聖、黃正才, "應用於系統晶片之矽智<br>
財共同驗證與快速雛型技術," 系統晶片<br>
001 期.<br>
[4]ML310 base design tutorial, http://www<br>
.xilinx.c [2]Vertex-II Pro Sy<br>http://www.xili<br>es/ug028.pdf.<br>[3] 蔡文聖、黃正才,<br>別 財共同驗證與快送<br>001 期.<br>[4]ML310 base desig<br>.xilinx.com/pro<br>rent/.<br>[5]Xilinx Platform<br>tp://www.xilinx [2]Vertex-II Pro System Wake-up Solarcon,<br>http://www.xilinx.com/bvdocs/userguid<br>es/ug028.pdf.<br>[3]蔡文聖、黃正才,"應用於系統晶片之矽智<br>財共同驗證與快速雛型技術," 系統晶片<br>001 期.<br>[4]ML310 base design tutorial, http://www.<br>.xilinx.com/products/boards/ml310/
- http://www.xilinx.com/bvdocs/userguid [3]蔡文聖、黃正才<br>明共同驗證與快<br>001期.<br>(4]ML310 base desi<br>.xilinx.com/pr<br>rent/.<br>[5]Xilinx Platfor<br>tp://www.xilin<br>2docs/platfor<br>[6]ISE 6 In-Depth<br>t.xilinx.com/d [3]蔡文聖、黃正才, "應用於系統晶片之矽智 1001 期.<br>
[4]ML310 base design tutorial, http://www.xilinx.com/products/boards/ml310/cu<br>
rent/.<br>
[5]Xilinx Platform Studio User Guide, h<br>
tp://www.xilinx.com/ise/embedded/edk<br>
\_2docs/platform\_studio\_ug.pdf.<br>
[6]ISE 6 In-De [4]ML310 ba<br>xilinx.<br>rent/.<br>[5]Xilinx I<br>tp://www.<br>dp://www.<br>2docs/I<br>[6]ISE 6 Int.xiliny<br>e6tut.pc<br>[7]On-Chip<br>6.ibm.co (Finity Sate design tutorial, http://www.<br>
.xilinx.com/products/boards/ml310/current/.<br>
[5]Xilinx Platform Studio User Guide, http://www.xilinx.com/ise/embedded/edk6<br>
\_2docs/platform\_studio\_ug.pdf.<br>
[6]ISE 6 In-Depth Tutor
- 
- rent/.<br>
[5]Xilinx Platform Studio User Guide, http://www.xilinx.com/ise/embedded/edk6<br>
2docs/platform\_studio\_ug.pdf.<br>
[6]ISE 6 In-Depth Tutorial, http://direc<br>
t.xilinx.com/direct/ise6\_tutorials/is<br>
e6tut.pdf.<br>
[7]On-Chip [5]Xilinx<br>tp://www.c2docs/<br>[6]ISE 6 I<br>t.xilin e6tut.p<br>e7]On-Chip<br>6.ibm.c<br>echdocs<br>0C8/\$fi tp://www.xilinx.com/ise/embedded/edk6<br>
\_2docs/platform\_studio\_ug.pdf.<br>
[6]ISE 6 In-Depth Tutorial, http://direc<br>
t.xilinx.com/direct/ise6\_tutorials/is<br>
e6tut.pdf.<br>
[7]On-Chip Peripheral Bus, http://www-30<br>
6.ibm.com/chips/ 2docs/platform\_studio\_ug.pdf.<br>
[6]ISE 6 In-Depth Tutorial, http://direc<br>
t.xilinx.com/direct/ise6\_tutorials/is<br>
e6tut.pdf.<br>
[7]On-Chip Peripheral Bus, http://www-30<br>
6.ibm.com/chips/techlib/techlib.nsf/t<br>
echdocs/9A7AFA74D [6] ISE 6 In-Depth Tutorial, http:/<br>t.xilinx.com/direct/ise6\_tutori<br>e6tut.pdf.<br>[7] On-Chip Peripheral Bus, http://<br>6.ibm.com/chips/techlib/techlib<br>echdocs/9A7AFA74DAD200D087256AB<br>0C8/\$file/OpbBus.pdf. t.xilinx.com/direct/ise6\_tutorials/is<br>e6tut.pdf.<br>[7]On-Chip Peripheral Bus, http://www-30<br>6.ibm.com/chips/techlib/techlib.nsf/t<br>echdocs/9A7AFA74DAD200D087256AB30005F<br>0C8/\$file/OpbBus.pdf. e6tut.pdf.<br>
[7]On-Chip Peripheral Bus, http://www-30<br>
6.ibm.com/chips/techlib/techlib.nsf/t<br>
echdocs/9A7AFA74DAD200D087256AB30005F<br>
0C8/\$file/OpbBus.pdf.  $[7]$ On-Chip Per<br>6. ibm.com/c<br>echdocs/9A7<br>0C8/\$file/0  $6.$ ibm.com/chips/techlib/techlib.nsf/techdocs/9A7AFA74DAD200D087256AB30005F0C8/\$file/OpbBus.pdf. echdocs/9A7AFA74DAD200D087256AB30005F<br>echdocs/9A7AFA74DAD200D087256AB30005F<br>0C8/\$file/OpbBus.pdf.  $0$ C8/\$file/0pbBus.pdf.